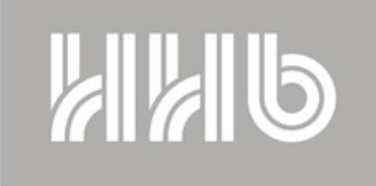

**FIRST WE LISTEN** 

## PORTADISC

## **Connecting The MDP500** To A PC Via The USB Cable (Windows XP)

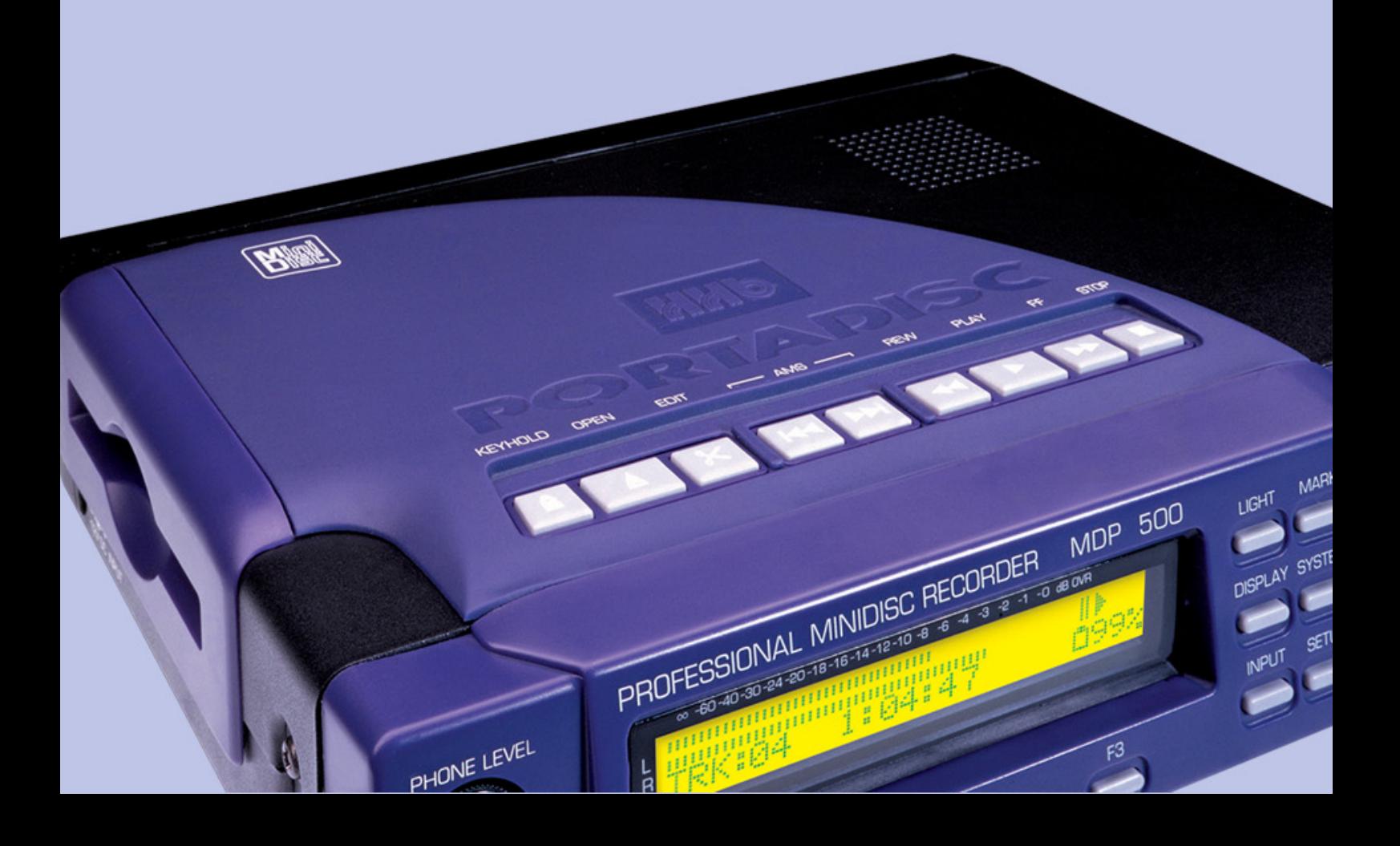

The following document describes step by step how to correctly set up and configure your PC in order to transfer real time PCM audio streams from/to the MDP500 via the USB port.

It is assumed that the user has a certain familiarity and confidence using a PC and windows XP.

The example given below uses Microsoft Sound Recorder (default windows sound recorder) to explain the procedure:

Before attempting to use other Software Packages to transfer audio from the MDP500, you should have read and understood the following simple procedure.

## **Set The MDP500**

\*In order for the MDP500 to output audio from its USB port, please perform the following steps:

On the MDP500 front panel push the" System" button 10 times, so that the " Digital Output" option appears.

Click on F1 to change it to "ON" then F2 to set it, and F3 to exit.

\*In order for the MDP500 to input audio from the PC via USB, please perform the following steps:

Click on "Input" once, then with F1 and F 3 change it to Digital (both channels) and set the MDP500 pressing F2.

Press input again, "Digital Input?" would be displayed, with F1, change it to "USB" and set it with F2.

The MDP500 is now set and ready to go.

Step 1: After connecting the MDP500 to the PC via the USB cable, and booting up the PC, the message displayed in figure 1 will appear:

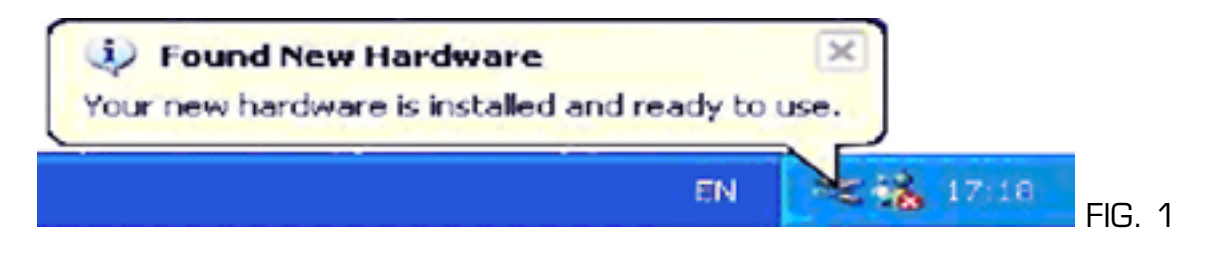

Windows XP, will automatically install the generic USB drivers for the MDP500 (You are not required to install any drivers).

(Alternatively if prompted to do so (unlikely though), instruct windows to automatically search for the best suitable drivers for your new hardware.)

Step 2: Verify manually that the MDP-500 is actually connected to your PC.

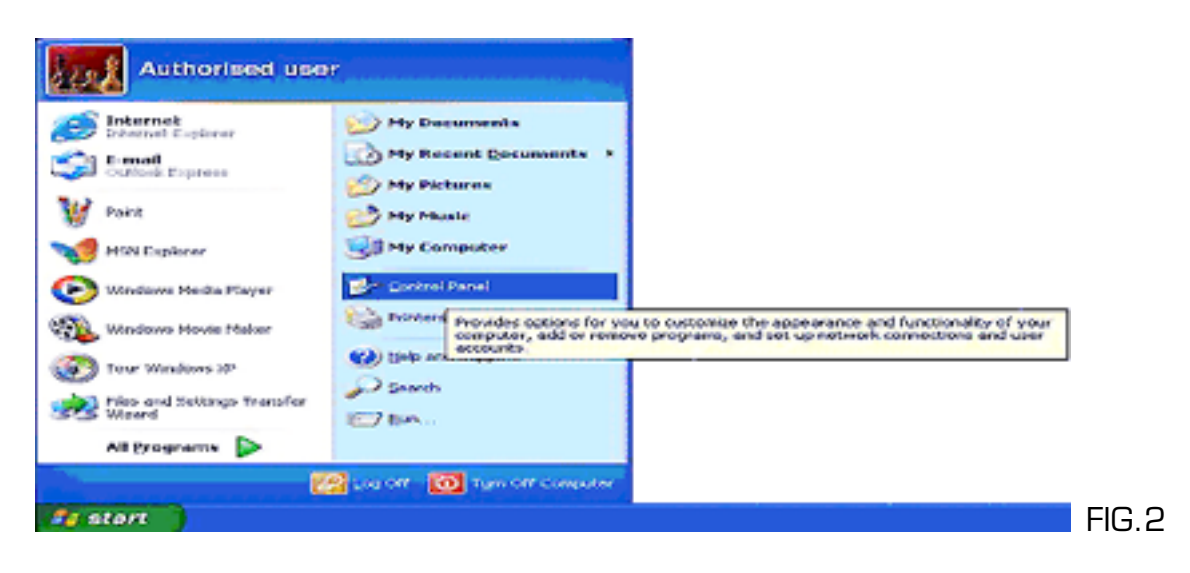

Click on the start menu> settings>control panel

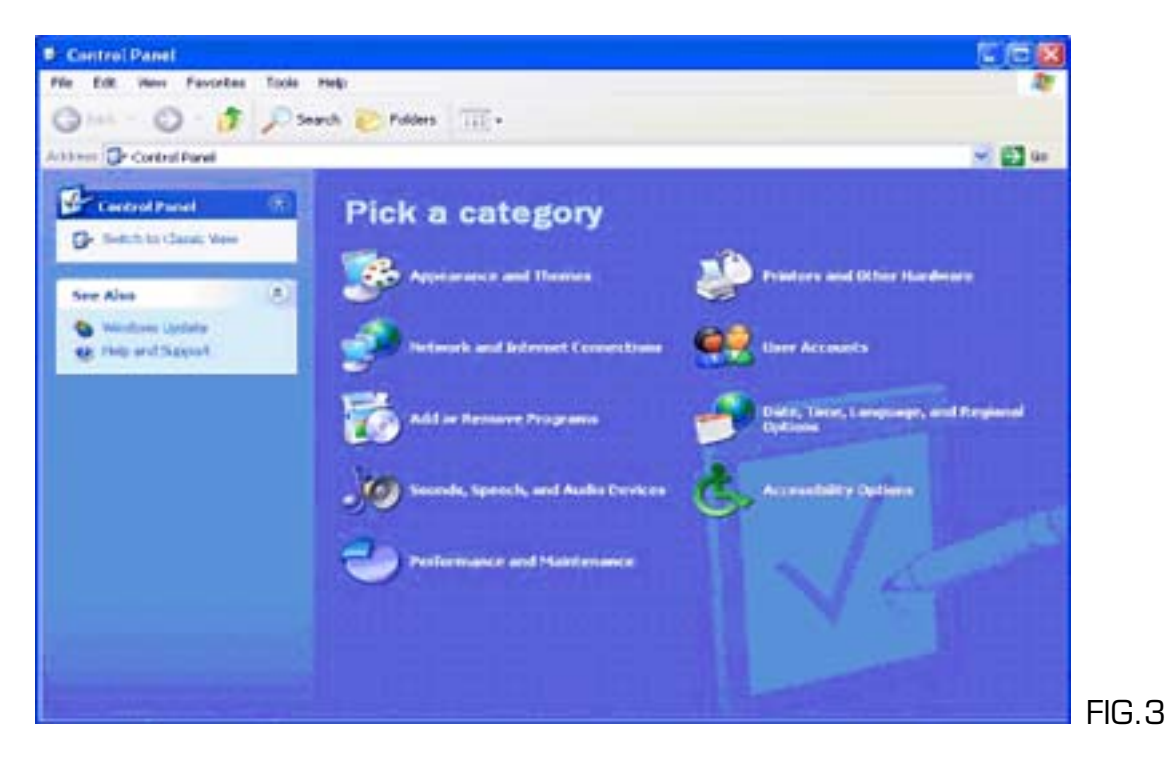

Then click on Performance and Maintenance

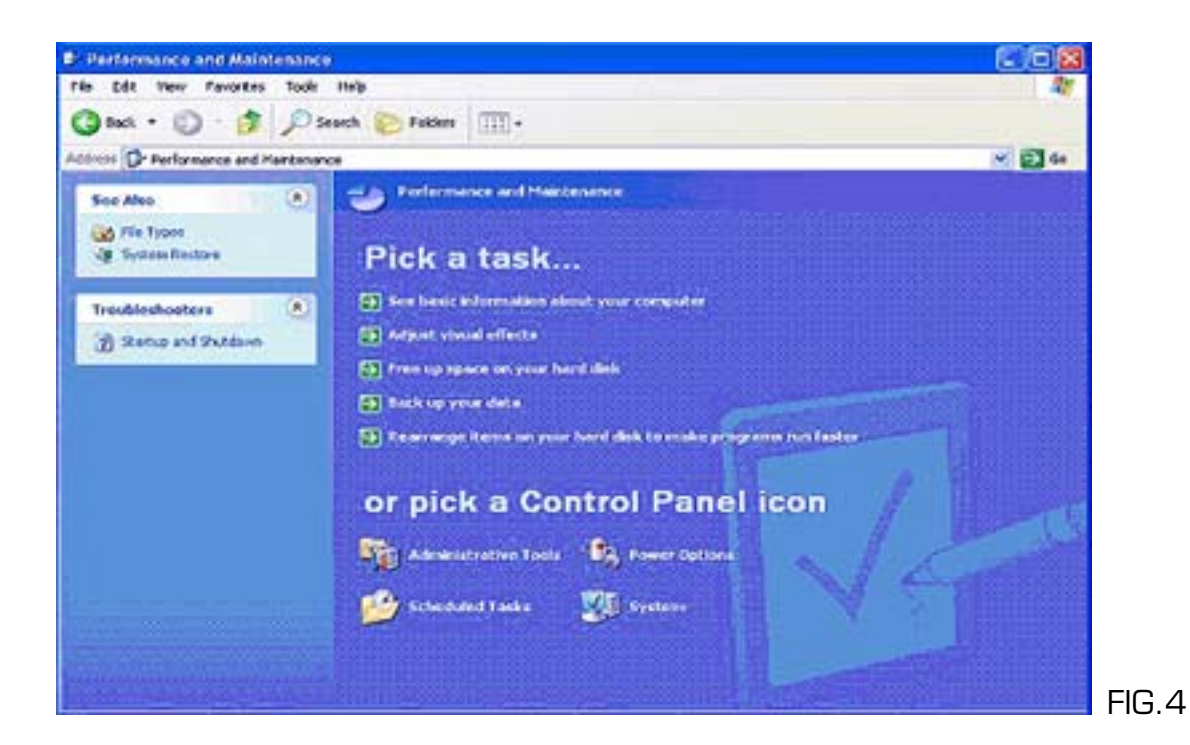

Now click on System…

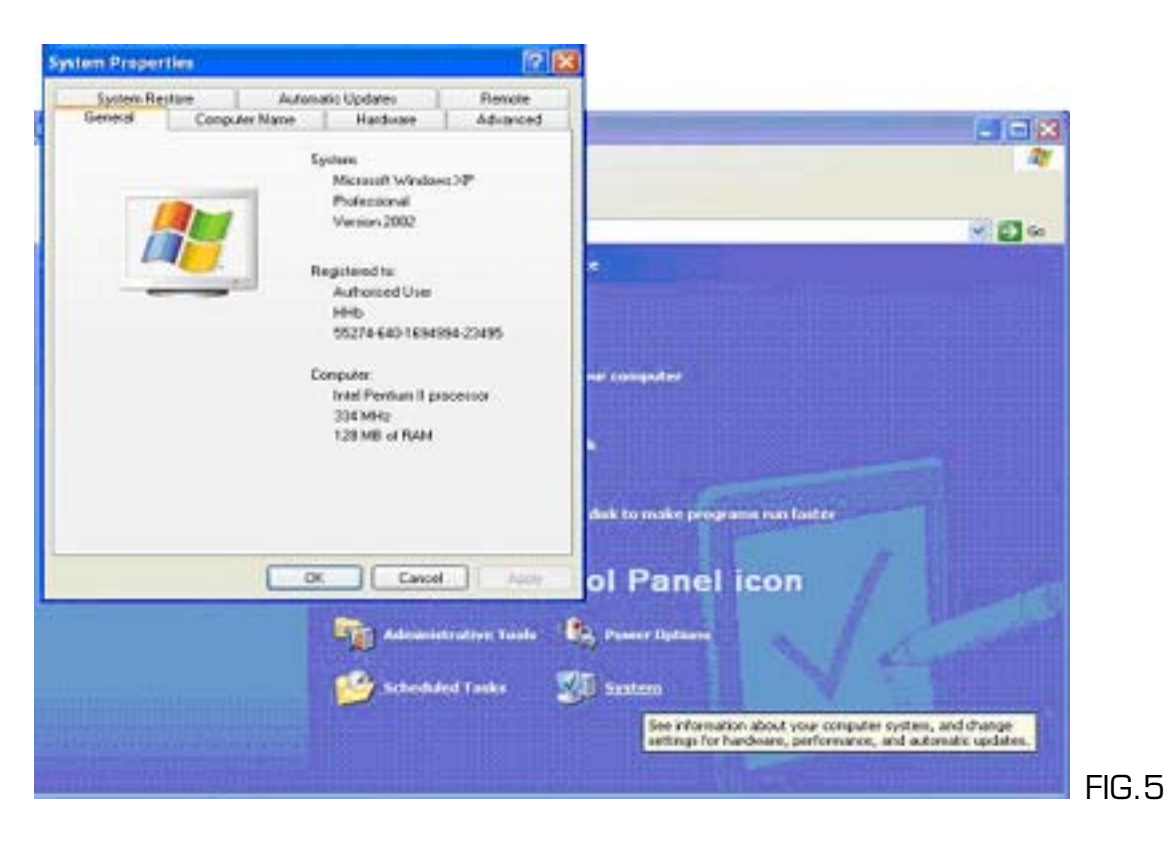

The System Properties dialog will open, click on the Hardware tab:

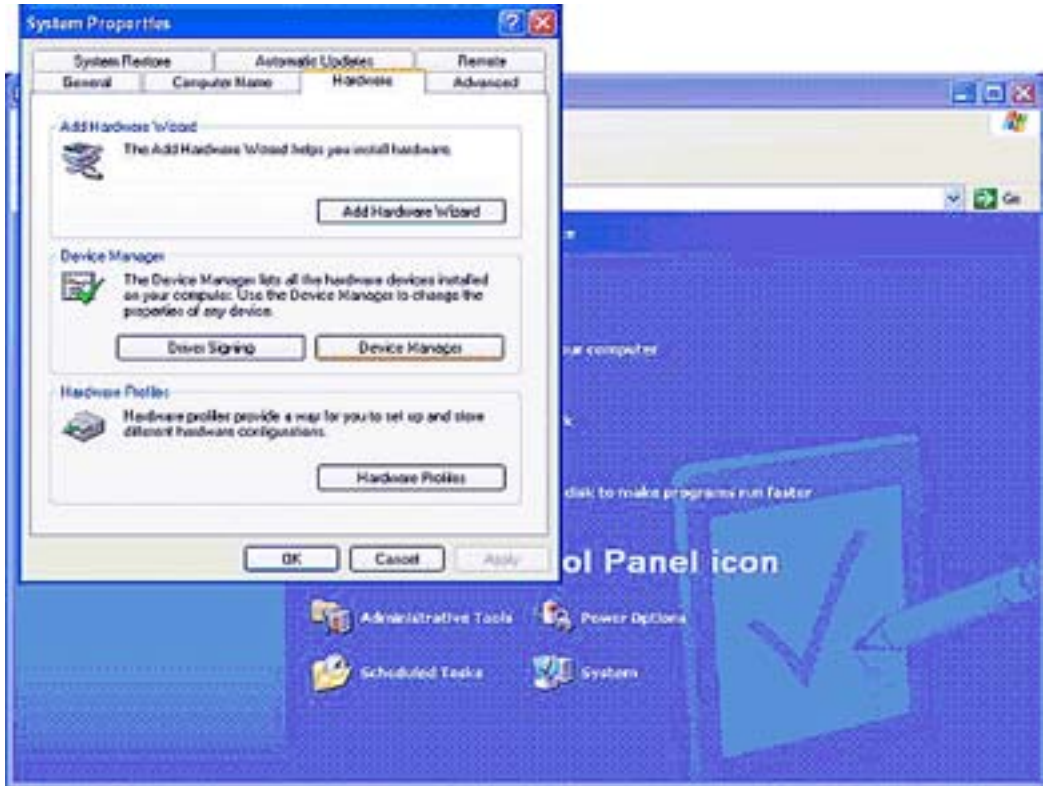

FIG.6

Now click on the Device manager Tab….

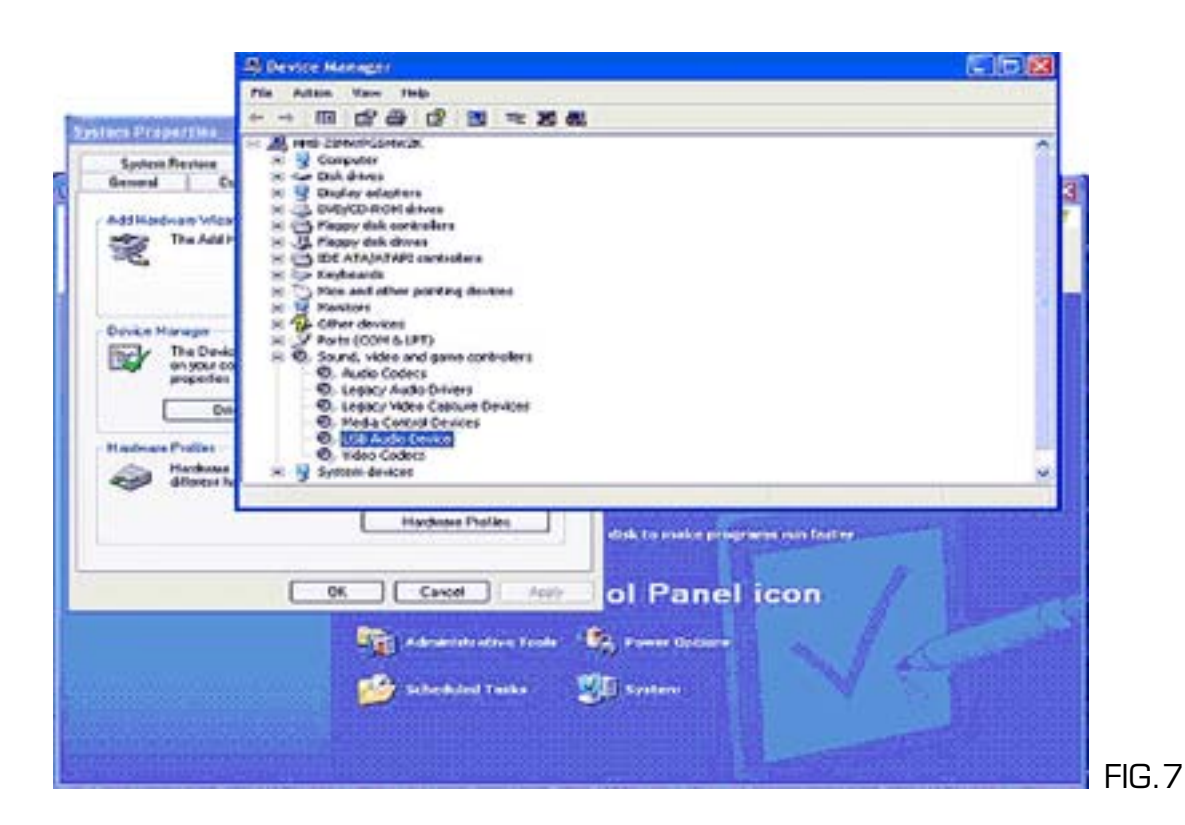

Click on Sound, video and game controller, and then double click on the USB Audio Device icon:

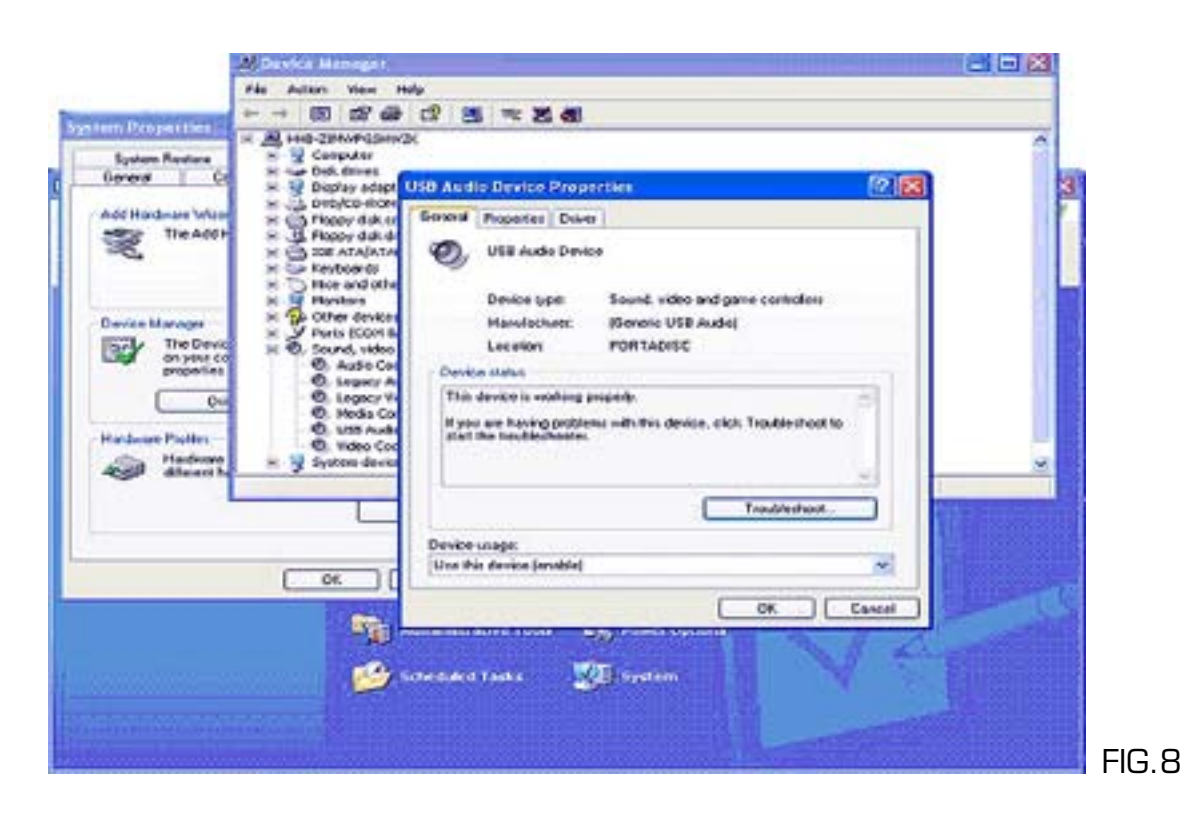

On the "General" Tab, next to "Location", PORTADISC will be displayed.

Step 3: In order to set up a simple recording, click again the start button>All Programs>Accessories>Entertainment>Sound Recorder

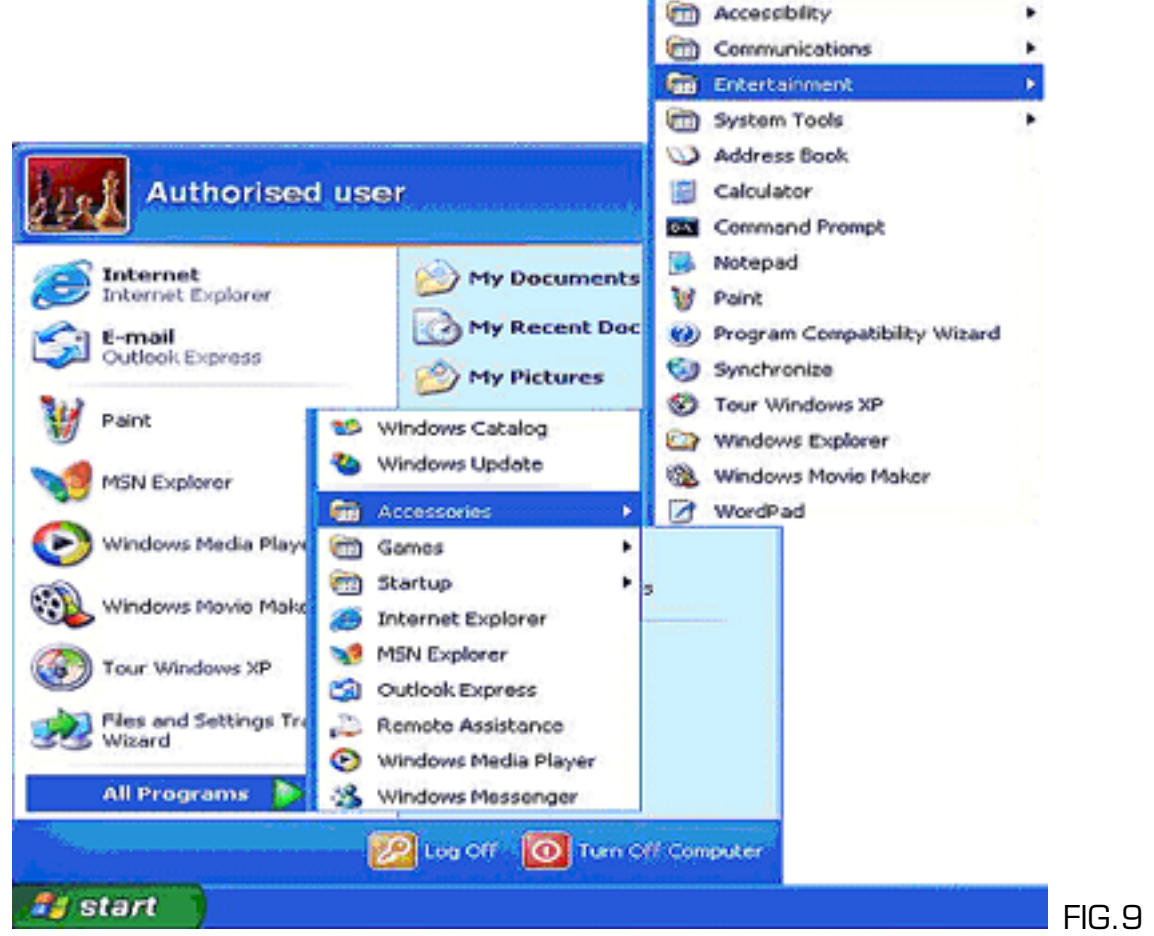

**HHB Communications Ltd** • 73-75 Scrubs Lane, London NW10 6QU **P**: +44 (0)20 8962 5000 • **F**: +44 (0)20 8962 5050 • e-mail: service@hhb.co.uk • www.hhb.co.uk 5

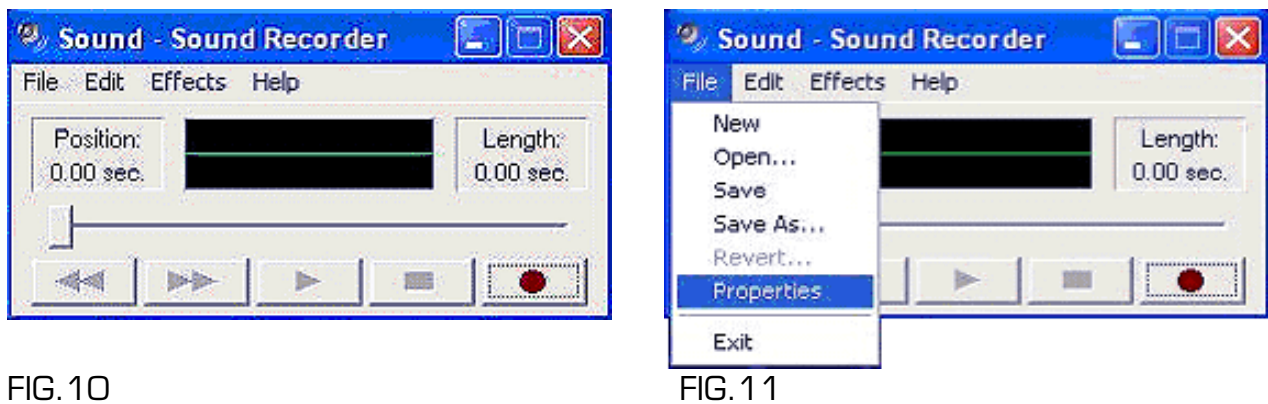

Step 4: On the Sound Recorder, click on File>Properties:

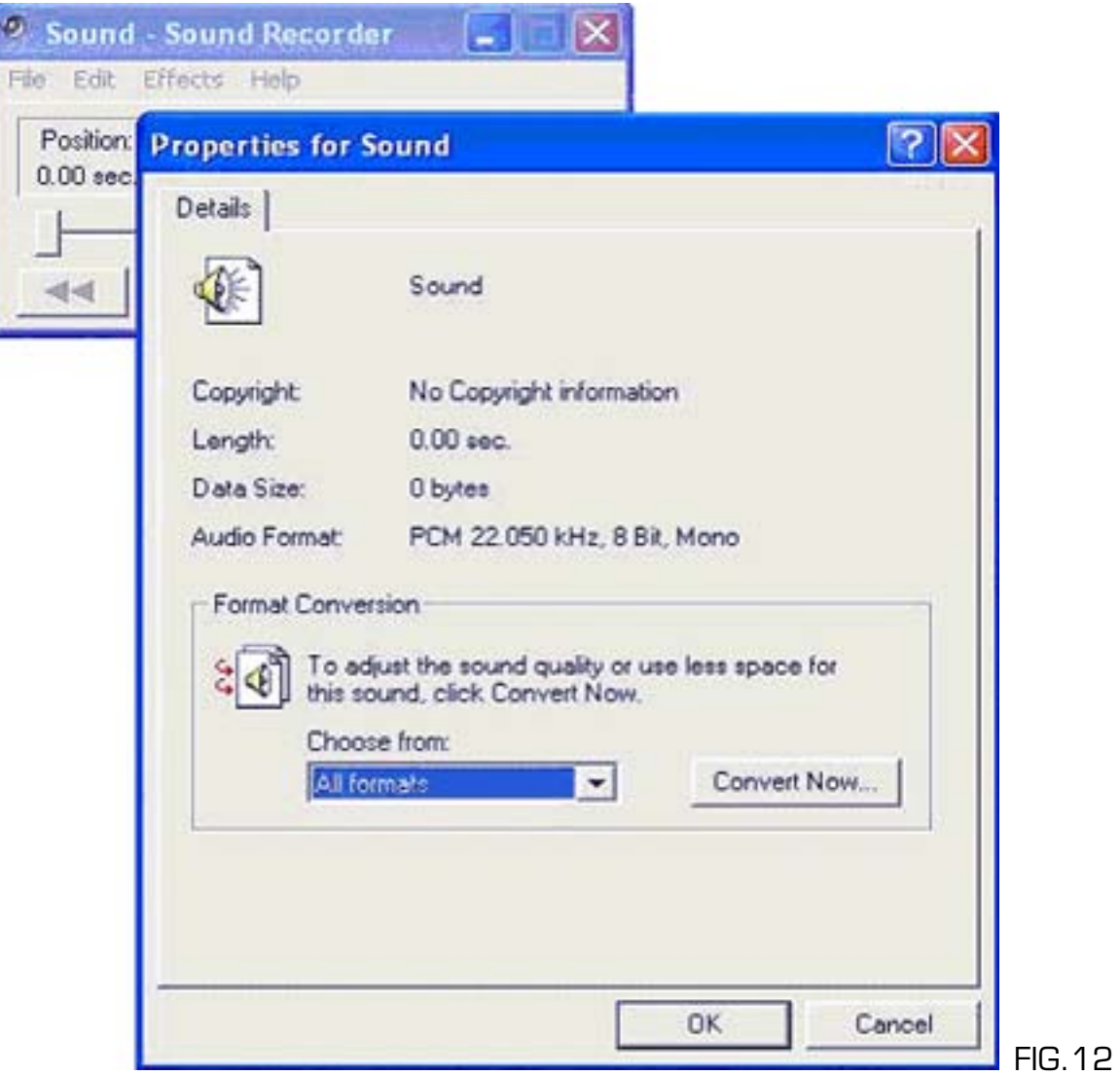

By default Windows sets the Audio Format to PCM 22.050 KHz make sure that next to Audio Format "PCM 44.1 KHz, 8 Bit, mono.

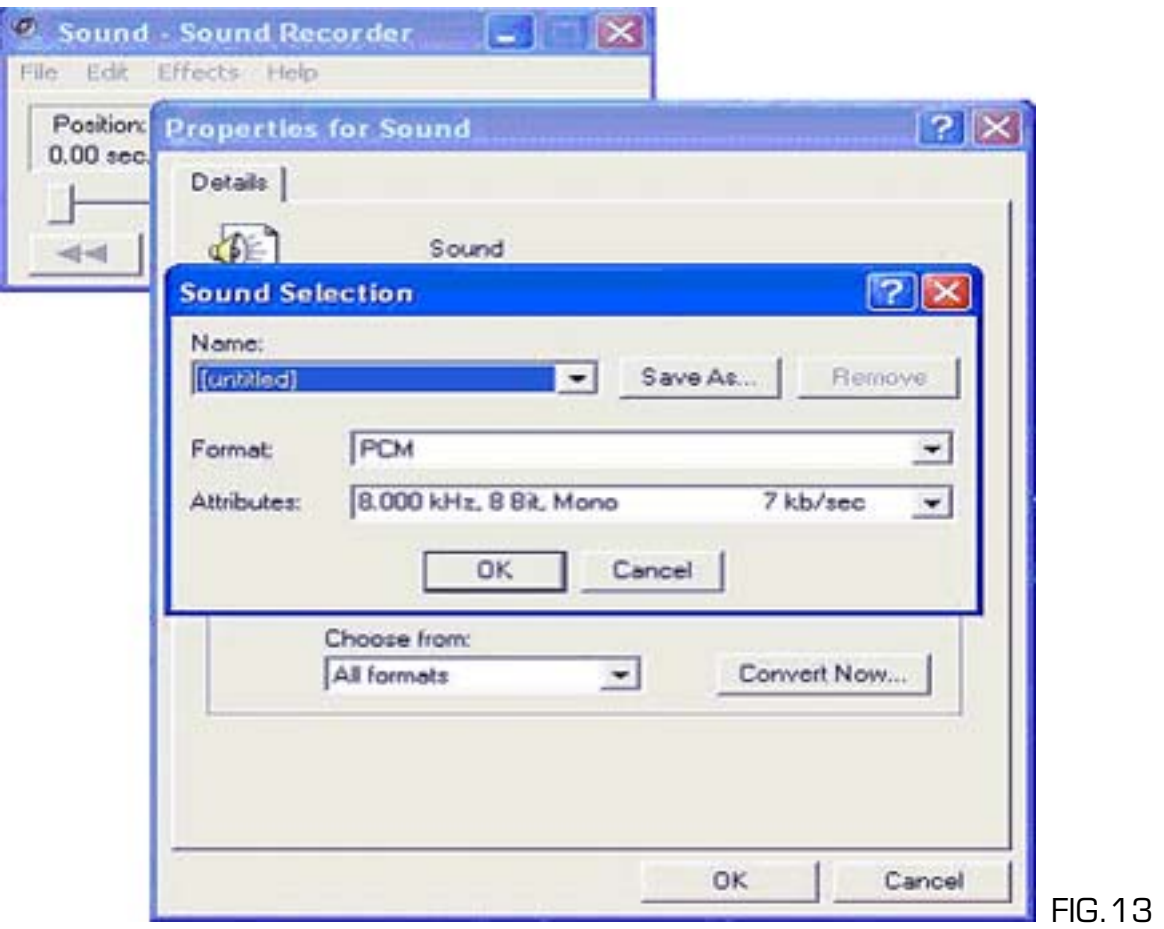

You will need to change that, by clicking on "Convert Now…" and selecting the appropriate "Format" and "Attributes"(44.1 KHz, 16 bit, stereo).

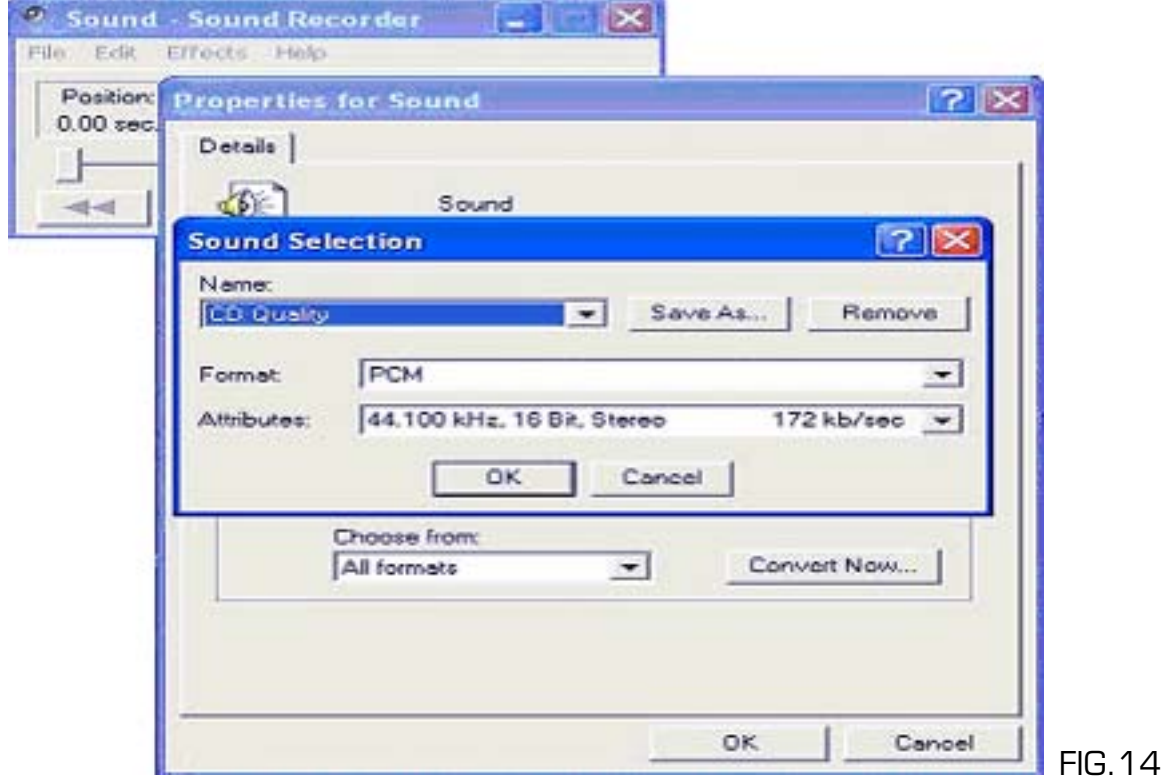

Click ok, the properties for windows should be displayed as:

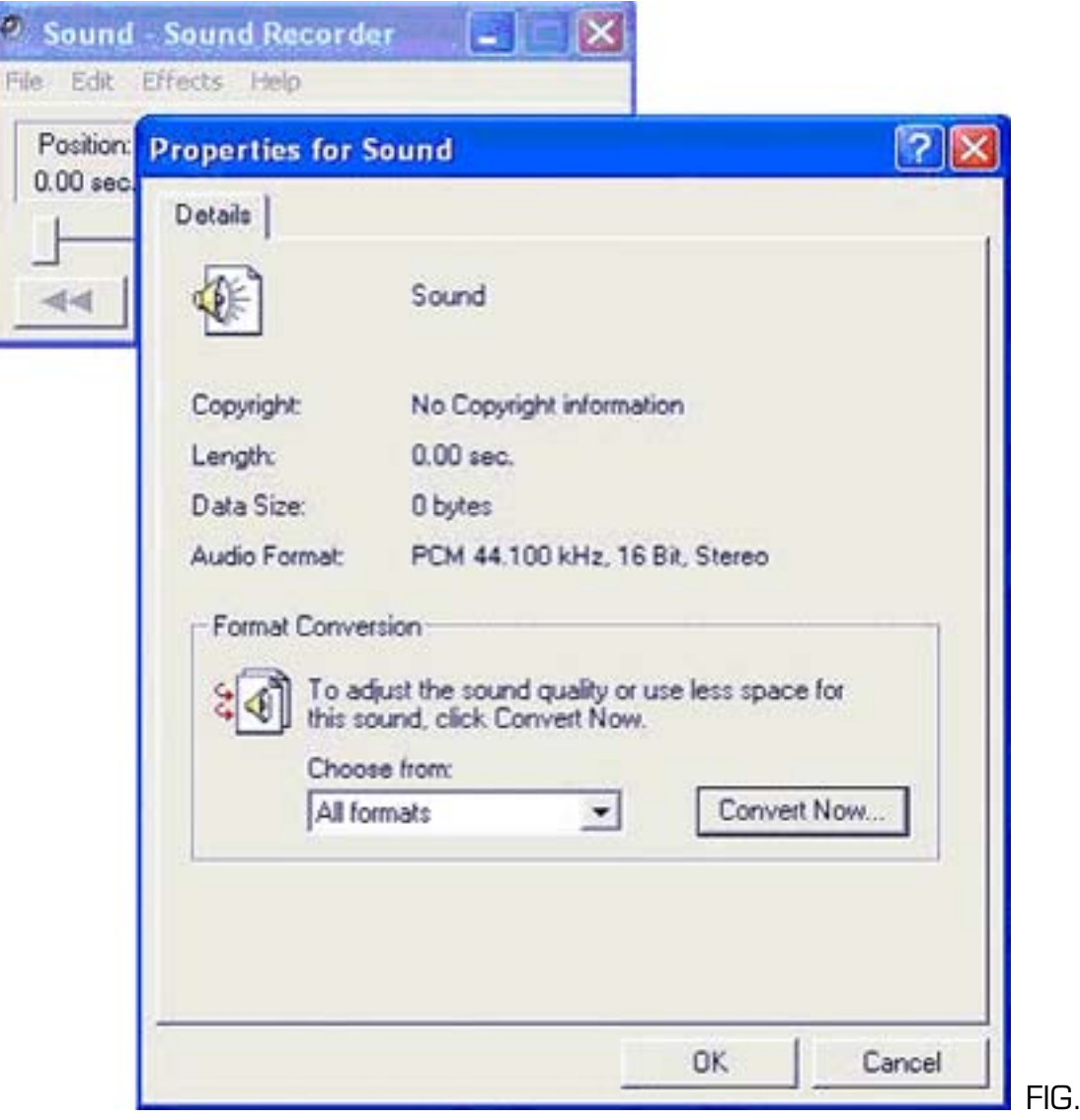

Click ok.

Step 5: Click on the record button of the Sound Recorder and then press play on the MDP500.

FIG.15

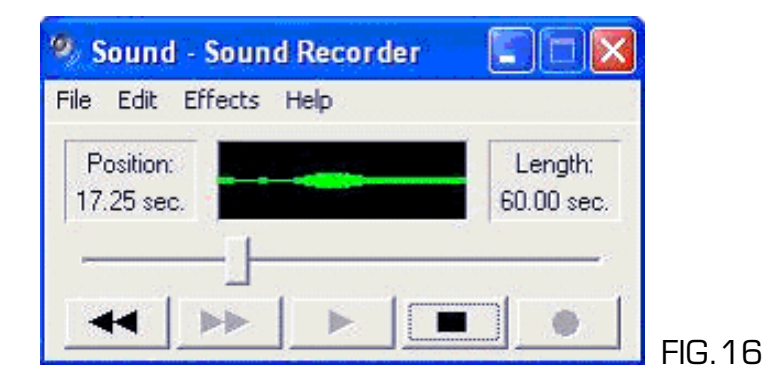

Step 6: Press the play button on the sound recorder to hear the transferred audio.

Should you require any further information please contact service@hhb.co.uk